## SmplTrek V3Upgrade Guide

[Note] Use the AC adapter or new batteries. Never interrupt the power during a firmware update.

## Updating the firmware

- Download the firmware (.zip) from the following URL. <u>https://sonicware.jp/pages/downloads</u>
- 2 Connect the SD card to the PC/Mac by inserting it into the PC/Mac's card slot or using the SmplTrek's card reader mode.
- **3** Unzip the downloaded firmware (.zip) and copy the binary file (SmplTrek.bin) to the root folder on the SD card.

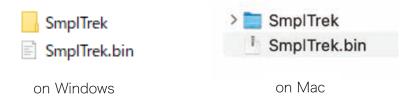

- **4** Remove the SD card from the PC/Mac and insert it into the SmplTrek or deactivate the SmplTrek's card reader mode and shut it down.
- **5** While pressing **(CD)**, press and hold the power button.
- **6** When the update screen opens, select **SYSTEM UPDATE**, and press OK.

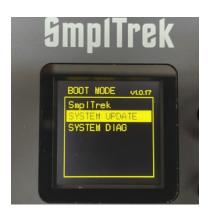

**7** Press OK to start the update.

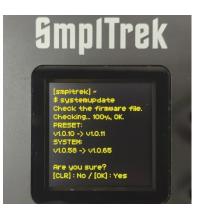

Screen display varies by version

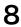

 ${\bf 8}\,$  After it completes, press the power button to shut the unit down. Then, restart it.

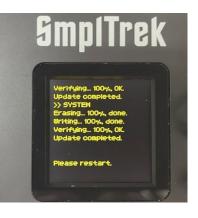